## Use the Parent Portal Log to View Portal Activity

Last Modified on 11/10/2023 10:41 am EST

Found in the *Family Reports* (from the *Families* menu), the **Parent Portal Log** allows you to quickly see all activity in your Parent Portal over a specified date range.

- ★ Troubleshoot for parents who might be attempting to log in to Jackrabbit with the incorrect password.
- \* Search for a specific activity in a parent's portal, such as updating a student's date of birth.
- \* Monitor absences and makeups that have been scheduled by parents in their portals.

| Parent Port          | al Log      |               |                       |                       |                                                                |
|----------------------|-------------|---------------|-----------------------|-----------------------|----------------------------------------------------------------|
| ← RETURN             |             |               |                       |                       |                                                                |
| Date/Time (Local)    | Family/Acct | Contact       | Portal User ID        | Contact Email         | Message                                                        |
| 11/9/2023 3:13:00 PM | Brown       | Gabby Brown   | gbarrett@email.com    | gbarrett@email.com    | Login successful for UserID: gbarrett@email.com                |
| 11/9/2023 3:12:00 PM | Brown       | Gabby Brown   | gbarrett@email.com    | gbarrett@email.com    | Incorrect Password for UserID: gbarrett@email.com              |
| 11/9/2023 3:12:00 PM | Brown       | Gabby Brown   | gbarrett@email.com    | gbarrett@email.com    | Incorrect Password for UserID: gbarrett@email.com              |
| 11/9/2023 3:11:00 PM | Gunnar      | Deanne Gunnar | dgunnar@email.com     | dgunnar@email.com     | Agreed to Policies: Deanne Gunnar                              |
| 11/9/2023 3:11:00 PM | Gunnar      | Deanne Gunnar | dgunnar@email.com     | dgunnar@email.com     | Account: Gunnar Amount: 115.95 Response Code: Approved         |
| 11/9/2023 3:11:00 PM | Gunnar      | Deanne Gunnar | dgunnar@email.com     | dgunnar@email.com     | Billing information changed: Credit card added; Last 4: 0008   |
| 11/9/2023 3:09:00 PM | Gunnar      | Deanne Gunnar | dgunnar@email.com     | dgunnar@email.com     | Login successful for UserID: dgunnar@email.com                 |
| 11/9/2023 3:01:00 PM | Ager        | Holly Ager    | hollyager41@gmail.com | hollyager41@gmail.com | Registered for Event: Aerial Workshops - Date/Time: 11/11/2023 |
| 11/9/2023 2:57:00 PM | Ager        | Holly Ager    | hollyager41@gmail.com | hollyager41@gmail.com | Birthdate for Barbie Ager set to 11/17/2010                    |
| 11/9/2023 2:52:00 PM | Ager        | Holly Ager    | hollyager41@gmail.com | hollyager41@gmail.com | Login successful for UserID: hollyager41@gmail.com             |

## Search Criteria

Use the Search Criteria to define the results.

| Parent Portal Log                                    |                                                                                  |  |
|------------------------------------------------------|----------------------------------------------------------------------------------|--|
| ← RETURN ✓ SUBMIT                                    | Logins<br>Login Failures<br>Enrollments                                          |  |
| Search Criteria Q Favorites Save Favorites × Refresh | Absences                                                                         |  |
| Location:                                            | Makeups<br>Billing Info Changes<br>User Defined Field Changes<br>Password Resets |  |
| Filter Text: birthdate                               |                                                                                  |  |
| Activity Date From: <u>11/9/2023</u> Through Date:   | 11/9/2023                                                                        |  |
|                                                      | ✓ Submit                                                                         |  |

- Use the *Filter Option* criteria to select an activity from the drop-down list and create a log for only that activity.
- Enter a search term in the *Filter Text* field to look for that text in the *Message* column of the report, e.g., birthdate. This is not case sensitive.

## **Report Results**

As an example, this Parent Portal Log was generated based on the Search Criteria selected in the screenshot above.

It shows all activity in the Parent Portal for all Locations on November 9, where the wordbirthdate

appears in the Message column.

| Parent Por        | tal Log     |         |                |               |         |  |  |
|-------------------|-------------|---------|----------------|---------------|---------|--|--|
| ← RETURN          |             |         |                |               |         |  |  |
|                   |             |         |                |               |         |  |  |
| Date/Time (Local) | Family/Acct | Contact | Portal User ID | Contact Email | Message |  |  |

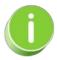

See View Parent Portal Activity for more options to monitor Portal activity.